## **Cómo realizar Cursos en Abierto del IUED**

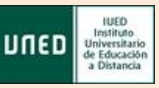

**ATAFORMAS DE CURSOS VIRTUALES** <u>Acceso genérico a las plataformas</u>

aLF 2016/2017 aLF 2015/2016 aLF Doctorado aLF Formación Permanente al E Comunidades Innova aLF Comunidades y Cursos Ext

**PDI – Profesores Tutores** *Ritmo personal – Autonomía – Atención personal en línea – Certificado de realización*

Para realizar cursos en abierto ofertados por el IUED hay que realizar **2 acciones en 8 pasos…**

**A. Alta en la Comunidad de Cursos en Abierto (ver la Oferta de Formación) B. Alta en los cursos elegidos**

**A. Alta en la Comunidad de cursos en abierto**

Debe darse de alta sólo una vez en la Comunidad para todos los cursos.

**PASO 1. Regístrese** en Campus UNED con la cuenta UNED de **profesor** o **profesor tutor**

**PASO 2.** Vaya a: "*PLATAFORMAS DE CURSOS VIRTUALES*". Pulse "*aLF Comunidades y Cursos Internos"* (<https://comunidades.cursosvirtuales.uned.es/dotlrn/miuned>)

**PASO 3.** En "*Mi portal"*, pestaña de "*Cursos"* (derecha de la página) Pulse sobre la opción "*[Alta/baja de un curso o comunidad]"*

[ Alta/baja de un curso o comunidad ]

**PASO 4.** Busque la comunidad "*Formación en abierto IUED*". Pulse "*Alta*" en la columna derecha.

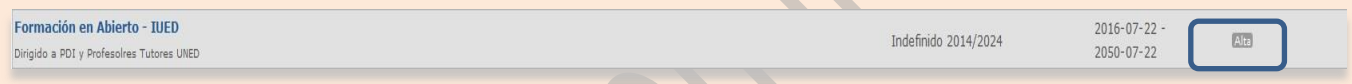

**PASO 5.** Una vez dado de alta, para **acceder a la Comunidad de cursos en Abierto**: Pulse**: Mi portal** > despliegue la pestaña Comunidad, y aparece el **enlace a la Comunidad** de cursos en abierto. Pulse sobre dicho enlace.

**B. Alta y acceso a los cursos de formación**

**PASO 6. Consulte la oferta de cursos y a quién va dirigido.** 

## **PASO 7. Para darse de alta**:

- 1- Pulse en el icono "*Alta y Acceso"*
- 2- Pulse sobre "*Solicitar Alta"* en el curso elegido. Recibirá un correo de aceptación. (Tenga en cuenta si usted pertenece al colectivo indicado en la oferta).

## **PASO 8. Para acceder**:

- 1- Igualmente que para darse de alta, pulse en el icono "*Alta y Acceso*"
- 2- Verá el enlace accesible al curso en el que previamente se ha registrado. Pulse sobre dicho enlace

**C. Obtención del Certificado**

Para conseguir el **certificado** de un curso debe realizar la entrega de la tarea final y acceder al enlace de "*Certificado*" que encuentra dentro del planificador.

Un equipo de evaluadores del IUED le calificará la tarea final entregada y se le comunicará la disponibilidad del certificado si la calificación es **APTO.**